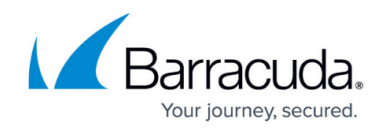

# **How to Enable User Connectivity on a Site**

#### <https://campus.barracuda.com/doc/98223661/>

User Connectivity & Personal Security allows you to connect your clients to either a gateway or a site. Follow the guide below to configure a site so that clients can establish a point-to-site connection to the site.

This feature is available only on hardware appliances T200 or higher and virtual appliances VT300 or higher.

## **Before You Begin**

- If you want to use your Microsoft Entra ID users and groups for personal access, site authentication, and [Security Policies](http://campus.barracuda.com/doc/98223637/), you must first connect your Microsoft Entra ID with Barracuda Cloud Control in order to synchronize users and groups.
- If you do not synchronize Microsoft Entra ID with Barracuda Cloud Control, you must create a user account in Barracuda Cloud Control for each of your users using personal access. For more information, see [How to Connect Your Microsoft Entra ID with Barracuda Cloud Control.](http://campus.barracuda.com/doc/98223658/)
- Create a SAML endpoint in Microsoft Azure. For more information, see [How to Create a SAML](http://campus.barracuda.com/doc/98223662/) [Endpoint in Microsoft Azure and Basic User Connectivity & Personal Security Configuration](http://campus.barracuda.com/doc/98223662/).
- If **SSL Inspection** is enabled, you must allow certain Barracuda and Microsoft domains before you continue. For more information, see [List of Required Barracuda Authentication & Discovery](http://campus.barracuda.com/doc/98223660/) [Services for Point-to-Site & Personal Security](http://campus.barracuda.com/doc/98223660/).
- Enable User Connectivity. For more information, see [Point-to-Site](http://campus.barracuda.com/doc/98223657/).
- A static public IP address is required for the site the clients are connecting to.

## **Step 1. Configure a Static WAN Connection on the Site**

- 1. Configure a static WAN interface on the site the clients are connecting to. Use a static public IP address. For more information on the configuration, see [How to Configure a Static WAN](http://campus.barracuda.com/doc/98223649/).
- 2. Stay in the WAN interface window.
- 3. Click to enable **User Connectivity**.

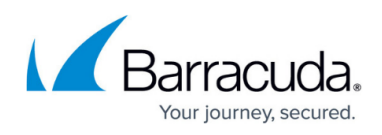

#### Add New WAN Interface

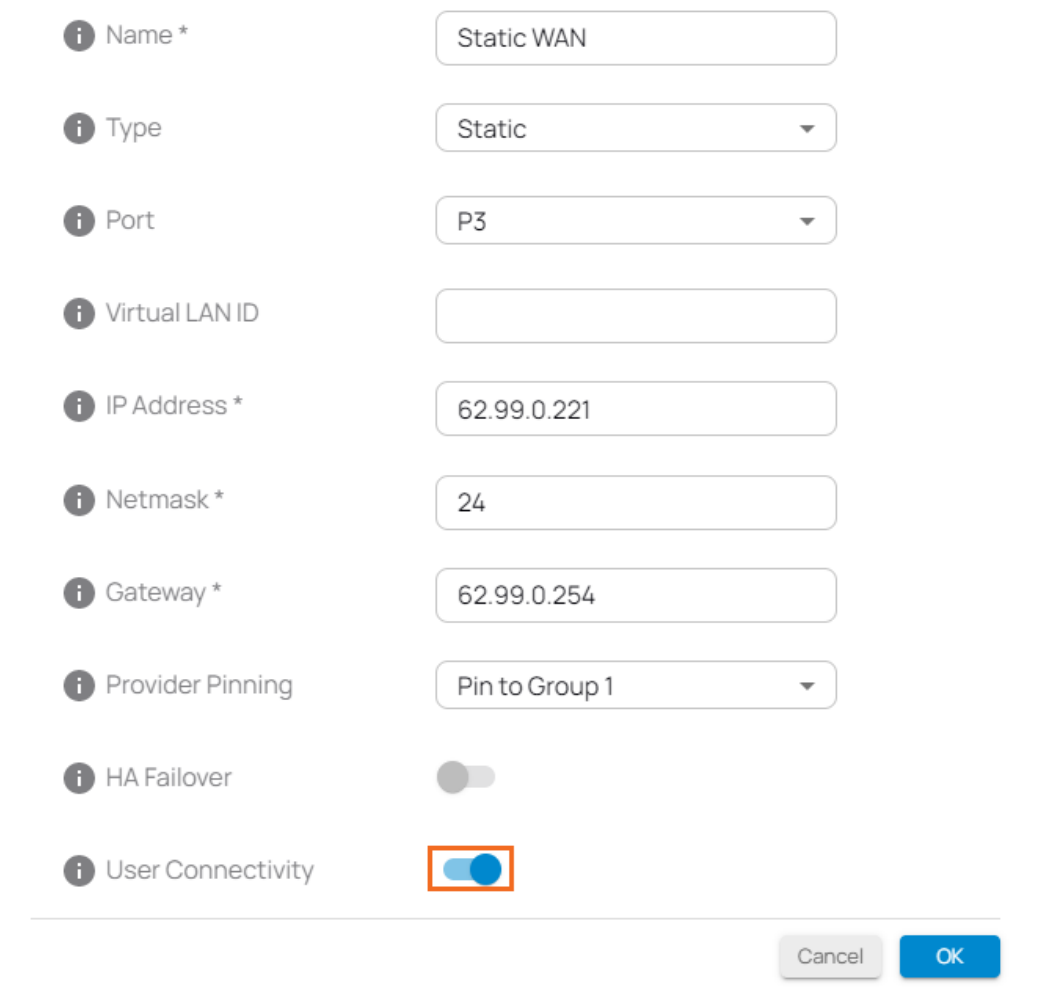

- 4. Click **OK**.
- 5. Click **Save**.

# **Step 2. Download the VPN Profile from the Site**

- 1. Go to<https://se.barracudanetworks.com>and log in with your existing Barracuda Cloud Control account.
- 2. In the left menu, click the **Tenants/Workspaces** icon.
- 3. From the drop-down menu, select the workspace containing your site.

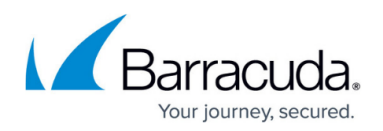

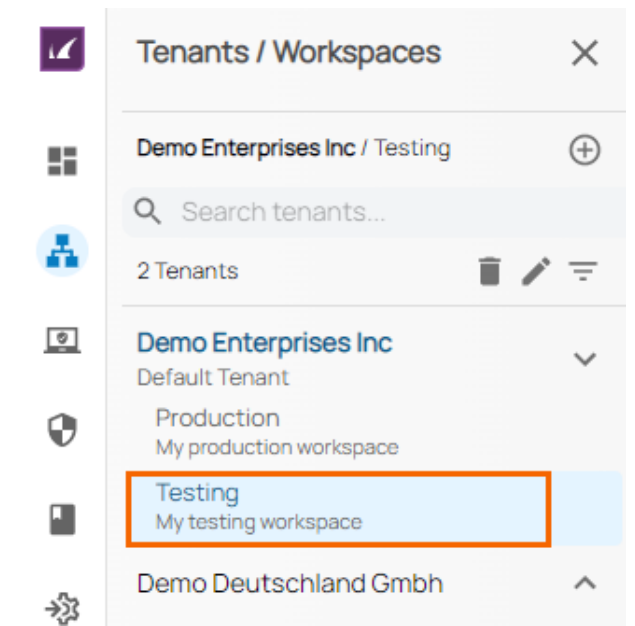

- 4. Go to **Infrastructure > Sites**. The **Sites** page opens.
- 5. Click on the download icon next to the site you want your client to connect in order to download the client VPN configuration.

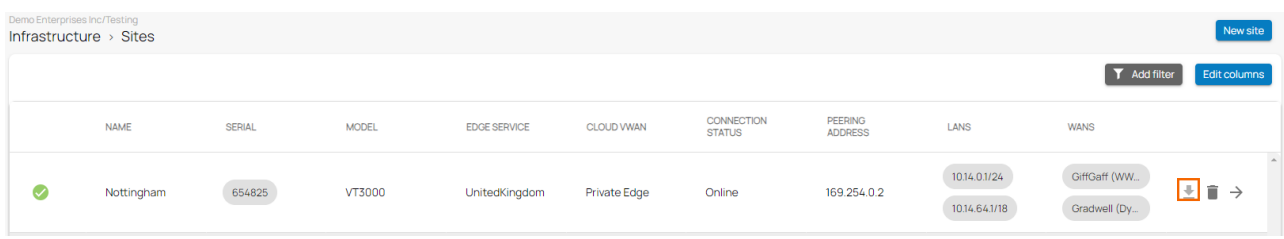

6. Save the file to your local machine.

When importing the VPN profile, you can either import a Site VPN profile or a Gateway VPN profile. Barracuda SecureEdge will automatically add all available VPN endpoints to connect to in your Barracuda VPN client.

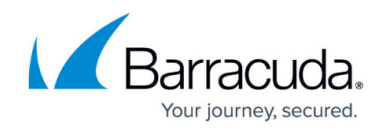

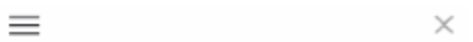

# Barracuda VPN Client

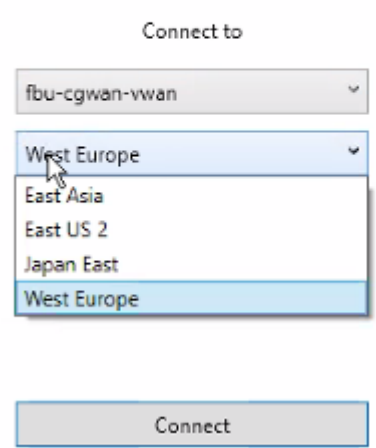

## **Further Information**

For more information on user enrollment and on establishing a connection on the client, see [Point-to-](http://campus.barracuda.com/doc/98223657/)[Site.](http://campus.barracuda.com/doc/98223657/)

# Barracuda SecureEdge

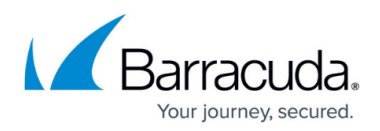

#### **Figures**

- 1. stwan\_user\_90.png
- 2. Workspace-Testing.png
- 3. Site-Download.png
- 4. cgw\_profiles\_82a.png

© Barracuda Networks Inc., 2024 The information contained within this document is confidential and proprietary to Barracuda Networks Inc. No portion of this document may be copied, distributed, publicized or used for other than internal documentary purposes without the written consent of an official representative of Barracuda Networks Inc. All specifications are subject to change without notice. Barracuda Networks Inc. assumes no responsibility for any inaccuracies in this document. Barracuda Networks Inc. reserves the right to change, modify, transfer, or otherwise revise this publication without notice.